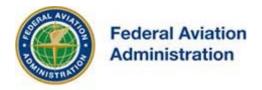

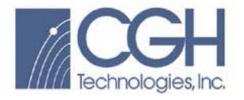

Desk Reference Guide

Subject: DoD Preliminary Screening Tool

# FEDERAL AVIATION ADMINISTRATION

OE/AAA®

OBSTRUCTION EVALUATION / AIRPORT AIRSPACE ANALYSIS

## DESK REFERENCE GUIDE

SUBJECT: DoD Preliminary Screening Tool

\*You are not required to have a registered e-filing account

Prepared by CGH Technologies, Inc. 600 Maryland Ave., SW Suite 800W Washington, DC 20024

All references to software products remain the protected trademarks of their manufacturers. The instructions in this document may reference Microsoft application(s). This is not meant in any way to express a preference for any particular product since there are many different browsers, programs, and operating systems available to the user. For simplicity only, one brand/product is used in the examples that follow.

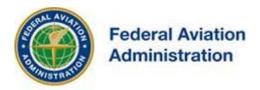

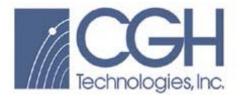

The DoD Preliminary Screening Tool enables developers to obtain a preliminary review of potential impacts to Long-Range Radars, Weather Radar(s), Military Training Route(s) and Special Airspace(s) prior to official OE/AAA filing.

This tool will produce a map relating the structure to any of the DoD/DHS and NOAA resources listed above.

The use of this tool is **100 % optional** and will provide a first level of feedback and list the single points of contact within the DoD/DHS and NOAA to discuss impacts/mitigation efforts on the military training mission and NEXRAD Weather Radars.

The use of this tool does not in any way replace the official FAA processes/procedures.

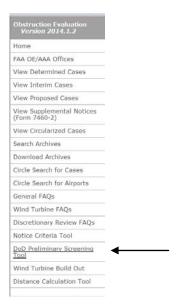

To access the OE/AAA **DoD Preliminary Screening Tool**, select the DoD Preliminary Screening link located on the left sidebar of the website, under the gray Obstruction Evaluation header.

From the **DoD Preliminary Screening Tool** link, you have the ability to see if a proposed structure or group of structures will impact Radars.

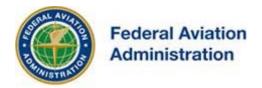

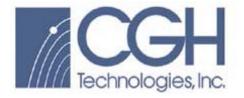

### Long Range Radar

-Air Defense and Homeland Security radars (Long Range Radar)

### <u>Long Range Radar geometry type Single Point – Entry screen.</u>

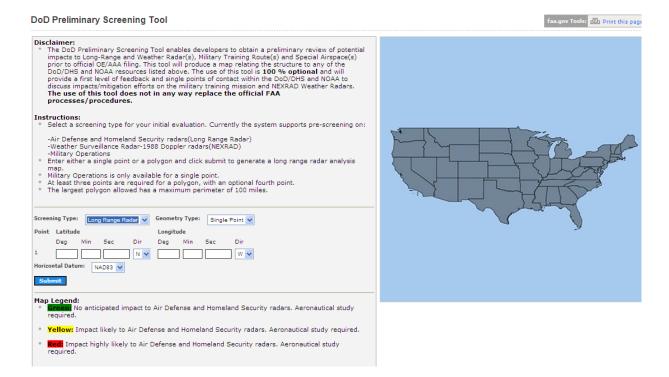

#### Instructions:

- Select the radar type Long Range Radar.
- 2. Select the geometry type of Single Point.
- 3. Enter the proposed Latitude(s), Longitude(s) and Horizontal Datum.
- 4. Select the **[Submit]** button to generate a Long Range Radar analysis map.

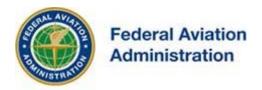

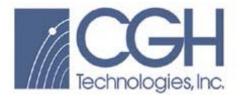

A visual representation will be depicted showing Red, Yellow and Green areas.

The Map Legend describes what each color means.

**Example:** Long Range Radar geometry type Single Point- "No Anticipated Impact".

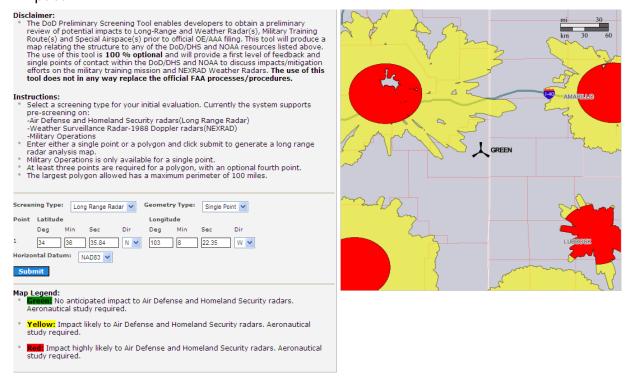

### Map Legend:

- Green: No anticipated impact to Air Defense and Homeland Security radars. Aeronautical study required.
- **Yellow:** Impact likely to Air Defense and Homeland Security radars. Aeronautical study required.
- Red: Impact highly likely to Air Defense and Homeland Security radars. Aeronautical study required.

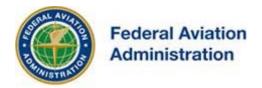

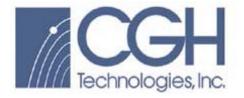

### Long Range Radar geometry type Polygon - Entry Screen.

- At least three points are required for a polygon, with an optional fourth point.
- The largest polygon allowed has a maximum perimeter of 100 miles.

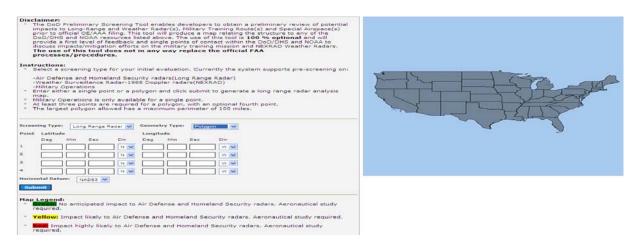

### **Example:** Long Range Radar geometry type Polygon – "No Anticipated Impact".

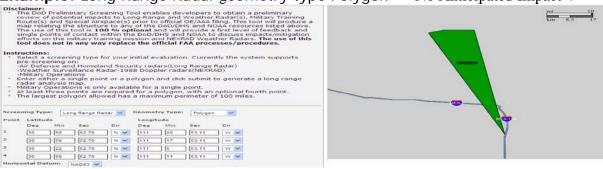

### **Example:** Long Range Radar geometry type Polygon- "Impact Highly Likely".

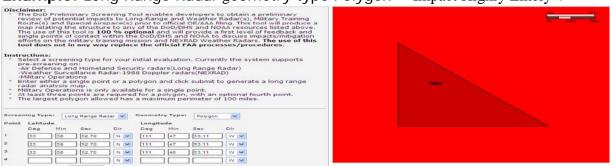

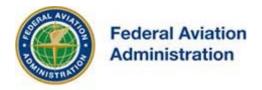

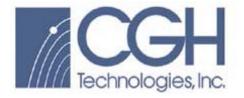

### **NEXRAD**

-Weather Surveillance Radar-1988 Doppler radars (NEXRAD)

Because the NEXRAD can detect wind turbines occasionally at great distance, NOAA would like to know the location of all wind farm projects so that corrupted radar data can be flagged.

Send project information directly to NOAA at wind.energy.matters@noaa.gov or through the National Telecommunications & Information Administration (NTIA) in the Dept. of Commerce.

NOAA protects all wind project information as proprietary and sensitive.

### NEXRAD geometry type Single Point – Entry screen.

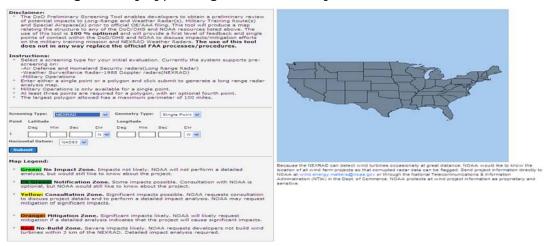

#### Instructions:

- 1. Select the Radar Type NEXRAD.
- 2. Select the geometry type Single Point.
- Enter the proposed Latitude(s), Longitude(s), and Horizontal Datum.
- 4. Select the [Submit] button to generate a NEXRAD radar analysis map.

Subject: DoD Preliminary Screening Tool

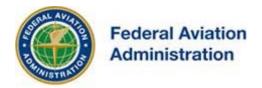

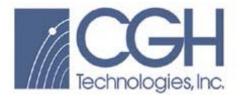

A visual representation will be depicted showing Red, Orange, Yellow, Dark Green and Green areas.

The Map Legend describes what each color means.

**Example:** NEXRAD geometry type Polygon– "Consultation Zone".

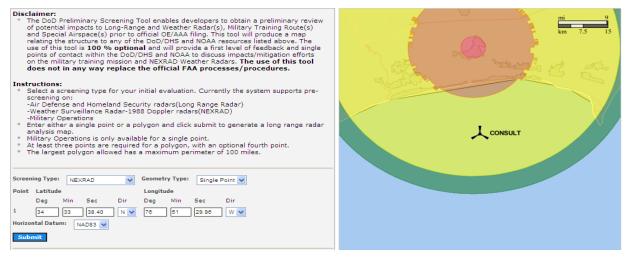

### Map Legend:

- **Green:** No **Impact Zone.** Impacts not likely. NOAA will not perform a detailed analysis, but would still like to know about the project.
- **Dk Green: Notification Zone.** Some impacts possible. Consultation with NOAA is optional, but NOAA would still like to know about the project.
- Yellow: Consultation Zone. Significant impacts possible. NOAA requests consultation to discuss project details and to perform a detailed impact analysis. NOAA may request mitigation of significant impacts.
- Orange: Mitigation Zone. Significant impacts likely. NOAA will likely request mitigation if a detailed analysis indicates that the project will cause significant impacts.
- **Red:** No-Build Zone. Severe impacts likely. NOAA requests developers not build wind turbines within 3 km of the NEXRAD. Detailed impact analysis required.

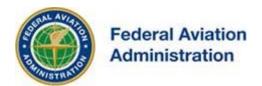

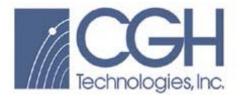

#### NEXRAD geometry type Polygon - Entry screen.

- At least three points are required for a polygon, with an optional fourth point.
- The largest polygon allowed has a maximum perimeter of 100 miles.

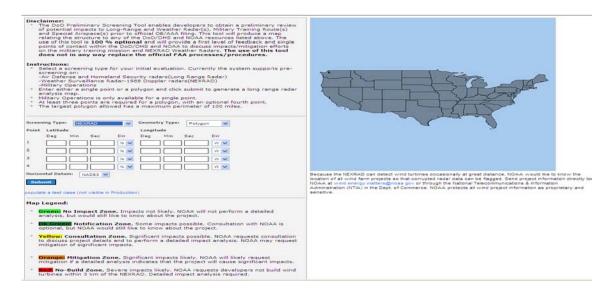

**Example:** NEXRAD geometry type Polygon – "Consultation", "Mitigation" and "No-Build" Zones.

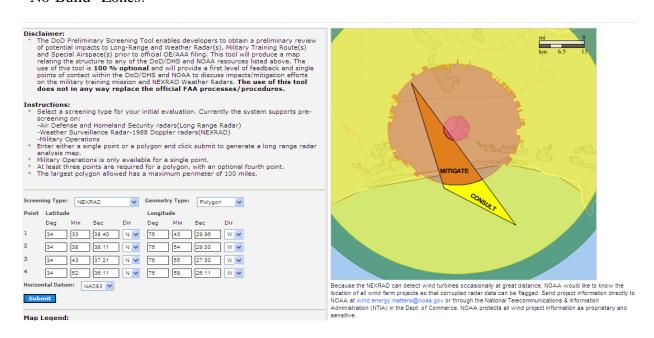

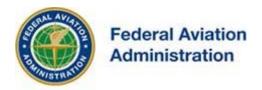

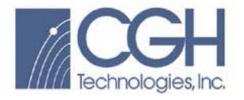

### **Military Operations**

Military Operations is only available for a single point.

Your search data is not retained and the privacy of all your searches is assured.

### Military Operations geometry type Single Point - Entry screen.

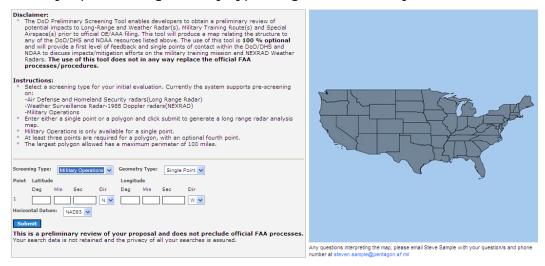

#### Instructions:

- 1. Select the Radar Type Military Operations.
- 2. Military Operations is only available for a single point geometry type.
- 3. Enter the proposed Latitude(s), Longitude(s), Horizontal Datum,
- 4. Select the **[Submit]** button to generate a Military Operations radar analysis map.

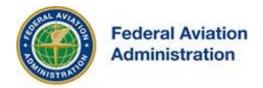

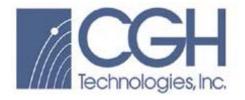

**Example:** Military Operations geometry type Single Point - "May Have An Impact".

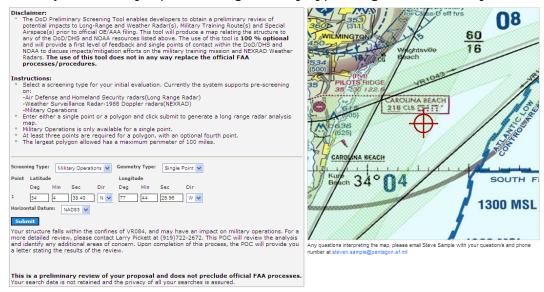

Any questions interpreting the analysis map, please contact the individual listed below the map with your question(s).

A more detailed review of your proposal can be requested if your structure falls within the confines of Military Training Route(s) or Special Airspace(s) which may have an impact on military operations.

The POC will review the analysis and identify any additional areas of concern. Upon completion of this process, the POC will provide you a letter stating the results of the review.

Your search data is not retained and the privacy of all your searches is assured.

This is a preliminary review of your proposal and does not preclude official FAA processes.